# 在WAP125和WAP581上配置SNMPv3  $\overline{a}$

## 目标 Ī

简单网络管理协议第3版(SNMPv3)是一种安全模型,其中为用户和用户所在的组设置了身份 验证策略。安全级别是安全模型中允许的安全级别。安全模型和安全级别的组合确定在处理 SNMP数据包时使用的安全机制。

在SNMP中,管理信息库(MIB)是包含对象标识符(OID)的分层信息数据库,它充当可通过 SNMP读取或设置的变量。MIB以树状结构组织。托管对象命名树中的子树是视图子树。 MIB视图是一组视图子树或一组视图子树的组合。创建MIB视图以控制SNMPv3用户可以访问 的OID范围。SNMPv3视图配置对于限制用户仅查看受限MIB至关重要。WAP最多可以有16个 视图,包括两个默认视图。

本文档旨在向您展示如何收集、查看和下载WAP125和WAP581上的CPU/RAM活动。

## 适用设备 Ĩ

- WAP125
- WAP581

## 软件版本 i,

- $\bullet$  1.0.0.5 WAP125
- $\bullet$  1.0.0.4 WAP581

## 配置SNMPv3设置 Ī

## 配置SNMPv3视图

步骤1.登录到基于Web的实用程序,然后选择System Configuration > Management。

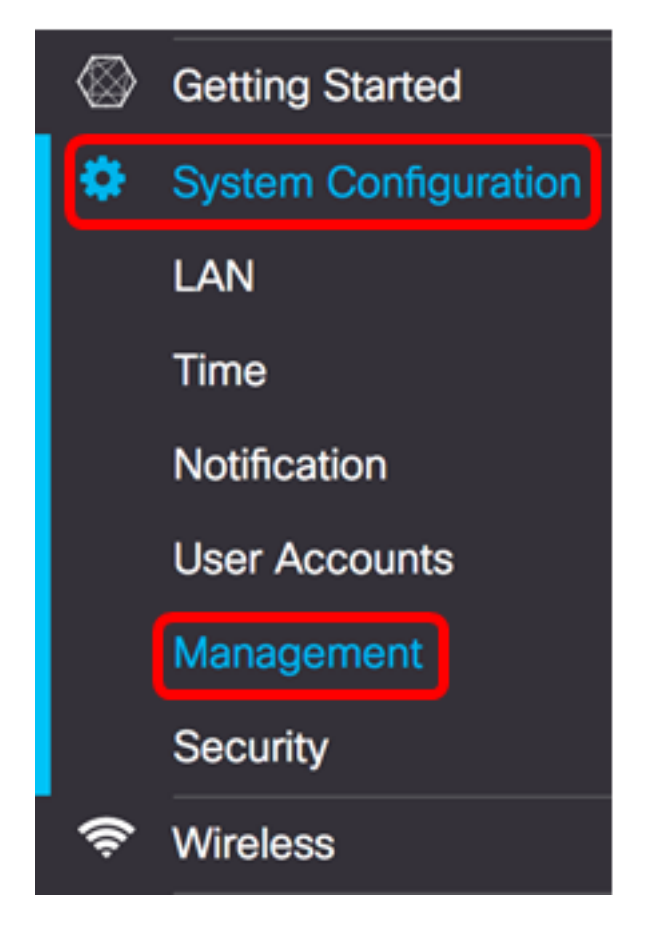

## 步骤2.单击"SNMP设置"右箭头。

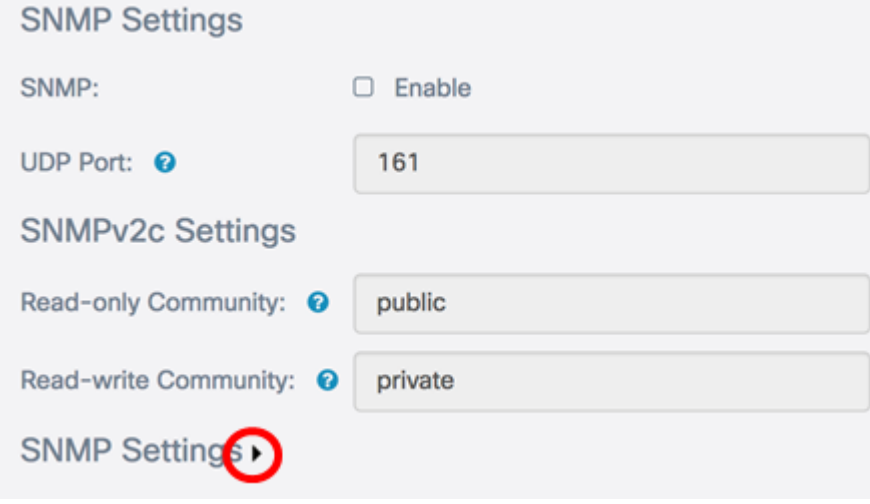

步骤3.单击SNMPv3选项卡。

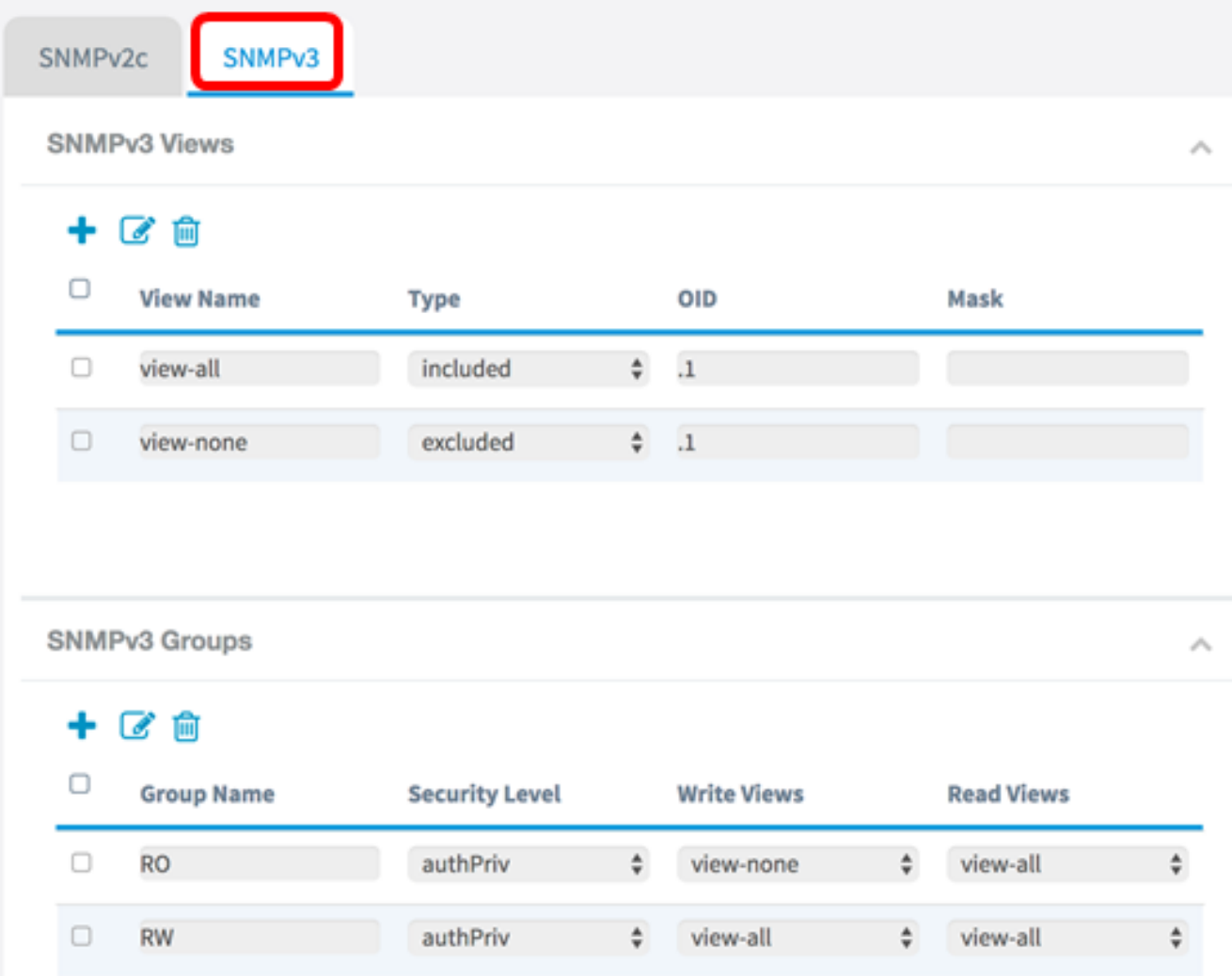

## 步骤4.单击+按钮在SNMPv3视图下创建新条目。

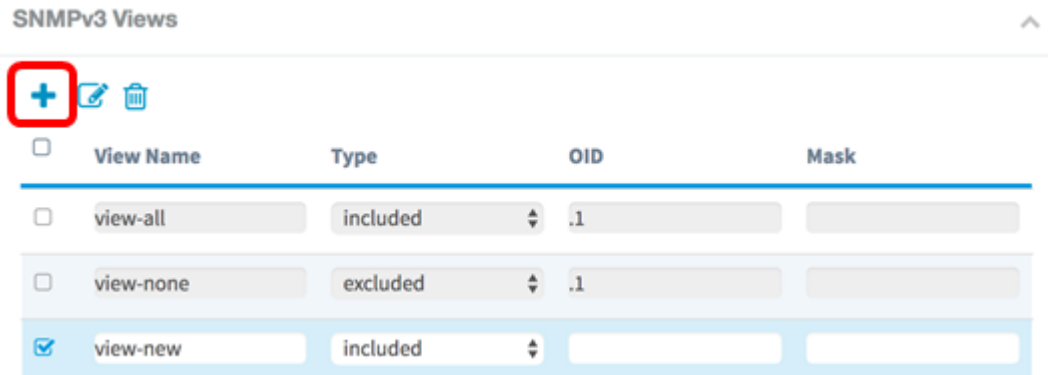

步骤5.在"查*看名称*"字段中,输入标识MIB视图的名称。

注意:在本示例中,view-new被创建为View Name。默认情况下,View-all和view-none都会 创建,并包含系统支持的所有管理对象。不能修改或删除。

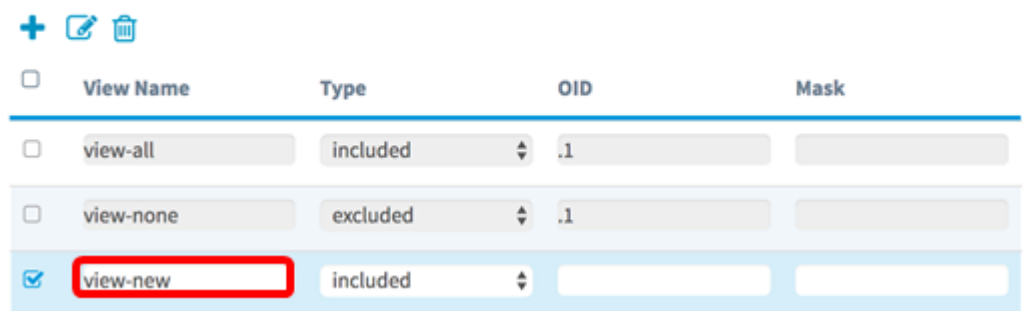

步骤6.从Type下拉列表中,选择是排除还是包括视图的选项。

- included 包括子树或子树系列中的视图(来自MIB视图)。
- excluded 从MIB视图中排除子树或子树系列中的视图。

**SNMPv3 Views** 

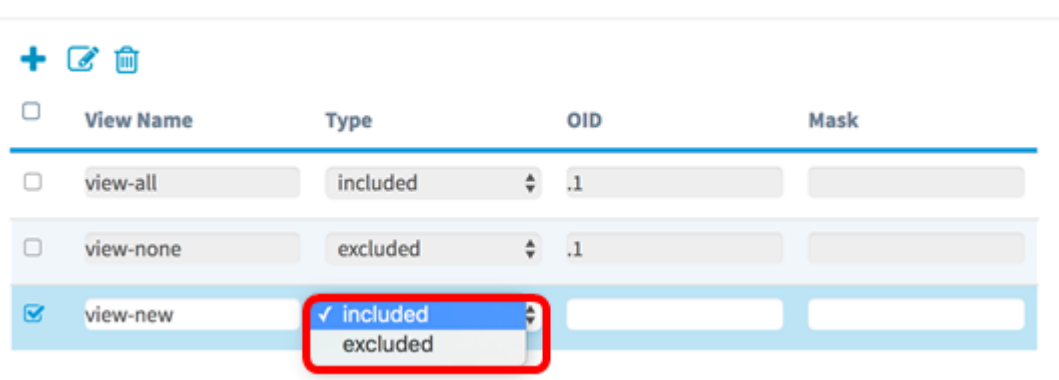

步骤7.在OID字段中,为要包括或排除在视图中的子树输入OID字符串。每个数字用于定位信 息,并且每个数字对应于OID树的特定分支。OID是MIB层次结构中受管对象的唯一标识符。 顶级MIB对象ID属于不同的标准组织,而低级对象ID由关联组织分配。供应商可以定义专用分 支,以包括自己产品的托管对象。MIB文件将OID编号映射为可读格式。要将OID编号转换为 对象名称,请单击[此处](https://tools.cisco.com/Support/SNMP/do/BrowseOID.do)。

#### 注意:在本例中,使用1.3.6.1.2.1.1。

CMMD<sub>12</sub> Views

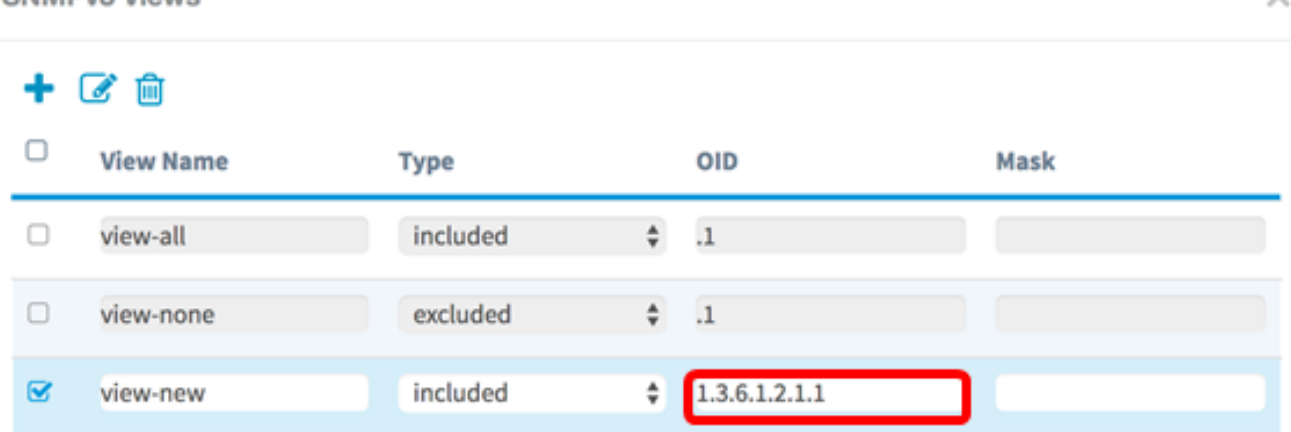

步骤8.在Mask字段中输入OID掩码。Mask字段用于控制在确定OID所在的视图时应视为相关 的OID子树的元素,最大长度为47个字符。格式为16个二进制八位数,每个二进制八位数包含 两个十六进制字符,用句点或冒号分隔。要确定掩码,请计数OID元素的数量,并将这些位数 设置为1。此字段仅接受十六进制格式。以示例OID 1.3.6.1.2.1.1为例,它有七个元素,因此 ,如果在第一个二进制八位数中设置七个连续的1后跟一个0,在第二个二进制八位数中设置

全零,则将FE:00作为掩码。

### 注意:在本例中,使用FE:00。

**SNMPv3 Views** 

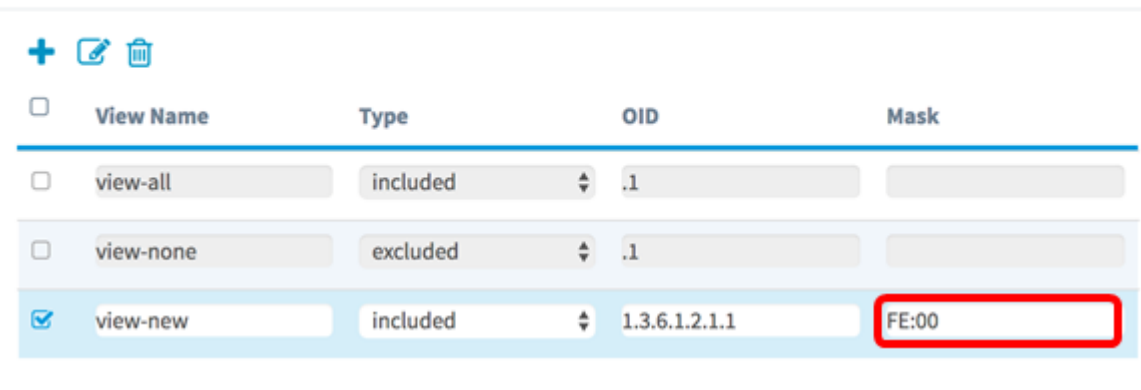

步骤9.单击 Save

现在,您应该已成功配置WAP125上的SNMPv3视图。

## 配置SNMPv3组

步骤1.单击+按钮在SNMPv3组下创建新条目。

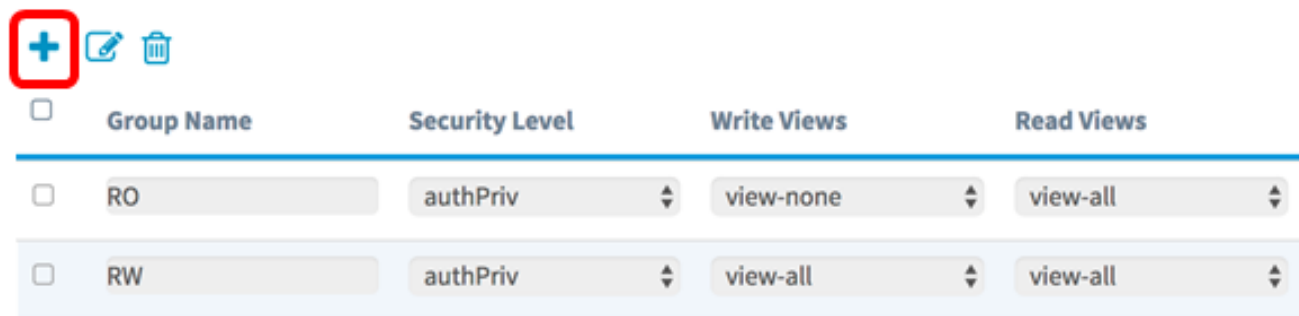

步骤2.在Group Name字段中输入用于标识组*的名*称。RO和RW的默认名称不能重复使用。组 名最多可包含32个字母数字字符。

## 注意:在本例中,使用CC。

#### 十区向

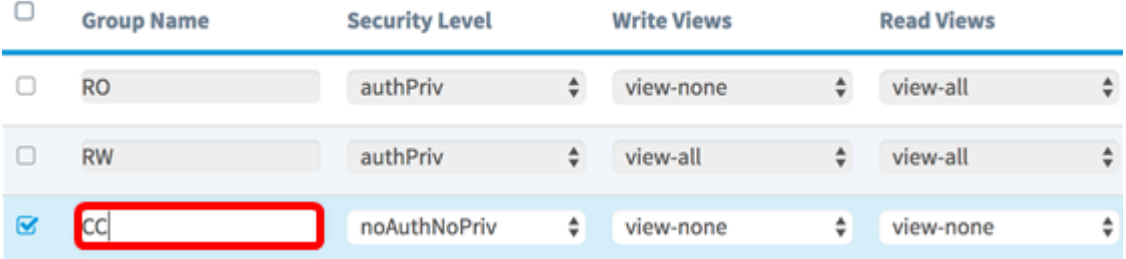

步骤3.从Security Level下拉列表中,选择适当的身份验证级别。

- noAuthNoPriv 不提供身份验证和数据加密(无安全)。
- authNoPriv 提供身份验证,但无数据加密(无安全)。 身份验证由安全散列身份验证 (SHA)密码提供。

• authPriv — 身份验证和数据加密。身份验证由SHA密码提供。数据加密由DES密码提供 。

### 注意:在本例中,使用authPriv。

**SNMPv3 Groups** 

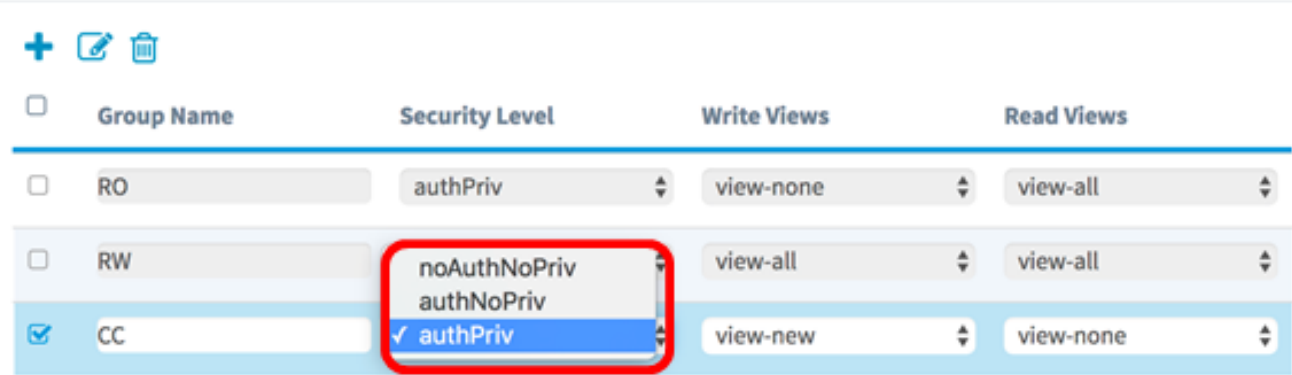

步骤4.从"写入视图"下拉列表中,选择对新组的所有管理对象(MIB)的写入访问。这定义了组可 对MIB执行的操作。此列表还将包括在WAP上创建的任何新SNMP视图。

#### 注意:在本例中,使用view-new。

**SNMPv3 Groups** Α 十区向  $\Box$ **Group Name Security Level Write Views Read Views**  $\Box$ **RO** authPriv  $\div$ view-none  $\div$ view-all  $\hat{\mathbf{z}}$  $\Box$ **RW** authPriv  $\hat{\mathbf{v}}$  $\hat{\mathbf{v}}$ view-all view-all view-none  $\overline{\mathbf{z}}$ cc authPriv ٠l view-none ÷ view-new

步骤5.从"读取视图"下拉列表中选择新组的所有管理对象(MIB)的读取访问权限。下面提供的默 认选项以及在WAP上创建的任何其他视图。

- view-all 这允许组查看和读取所有MIB。
- view-none 这会限制组,使任何人都无法查看或读取任何MIB。
- view-new 用户创建的视图。

注意:在本例中,使用view-none。

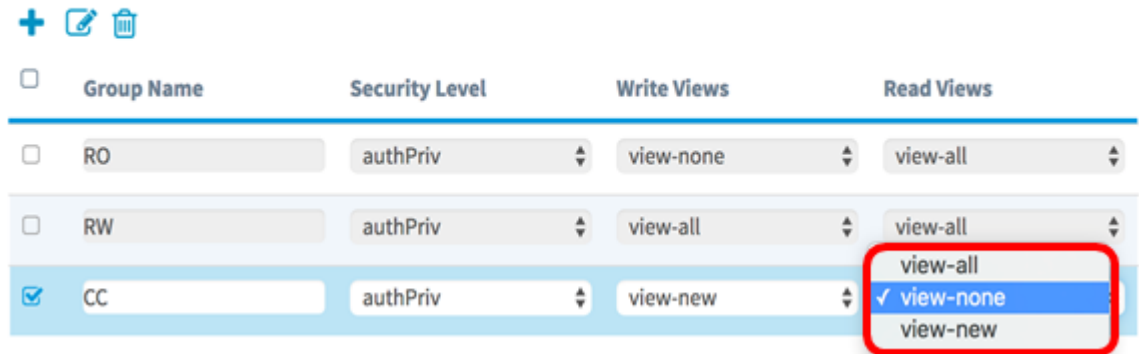

步骤 $6.$ 单击 $\left[\begin{array}{c}$   $\frac{1}{2}$   $\frac{1}{2}$   $\frac{1}{2}$   $\frac{1}{2}$ 

您现在应该已成功配置SNMPv3组。

#### 配置SNMPv3用户

SNMP用户由其登录凭证(用户名、密码和身份验证方法)定义,并与SNMP组和引擎ID关联 运行。只有SNMPv3使用SNMP用户。具有访问权限的用户与SNMP视图关联。

步骤1.单击+按钮在SNMPv3 Users下创建新条目。

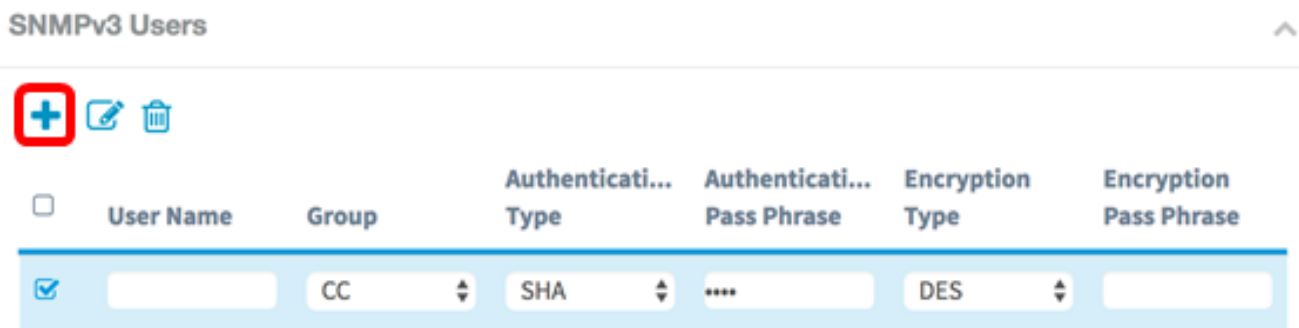

步骤2.在"用户名"字段中,创建表示SNMP用户的用户名。

注意:在本例中,使用AdminConan。

#### **SNMPv3 Users**  $\mathcal{N}_\mathrm{c}$ 十区自 Authentication Authentication **Encryption Encryption**  $\Box$ **User Name Pass Phrase** Group **Pass Phrase** Type **Type**  $\overline{\mathbf{z}}$ AdminConan  $cc$  $\div$  SHA  $\div$ **DES**  $\div$

步骤3.从Group下拉列表中,选择要映射到用户的组。选项有:

- RO 只读组,默认创建。此组允许用户仅查看配置。
- RW 读/写组,默认创建。此组允许用户查看配置并进行必要的更改。
- CC CC,用户定义的组。仅当已定义组时,才会显示用户定义的组。

注意:在本示例中,CC按照步骤2中"配置SNMPv3组"的定义选择。

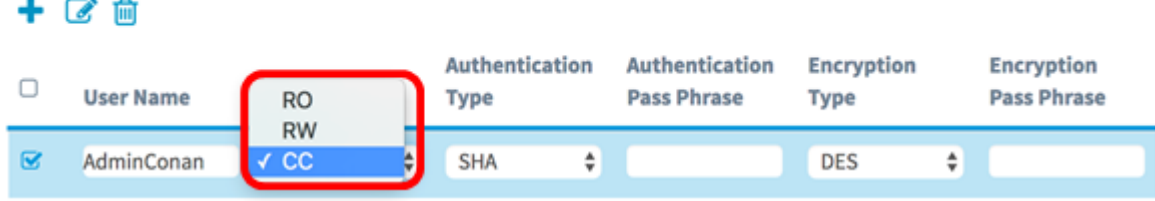

步骤4.从Authentication下拉列表中,选择SHA。

注意:如果步骤3中选择的组安全级别设置为noAuthNoPriv,则此区域将灰显。

**SNMPv3 Users**  $\mathcal{A}_{\lambda}$  $+$   $\alpha$   $\hat{m}$ Authentication Authentication **Encryption** Encryption  $\Box$ **User Name Pass Phrase** Group **Pass Phrase** Type **Type**  $\overline{\mathbf{z}}$ ÷۱ **SHA** AdminConan CC DES ÷

步骤5.在Authentication Pass Phrase字*段中*,输入用户的关联密码。这是必须配置的SNMP密 码,以便对设备进行身份验证,以便它们彼此连接。

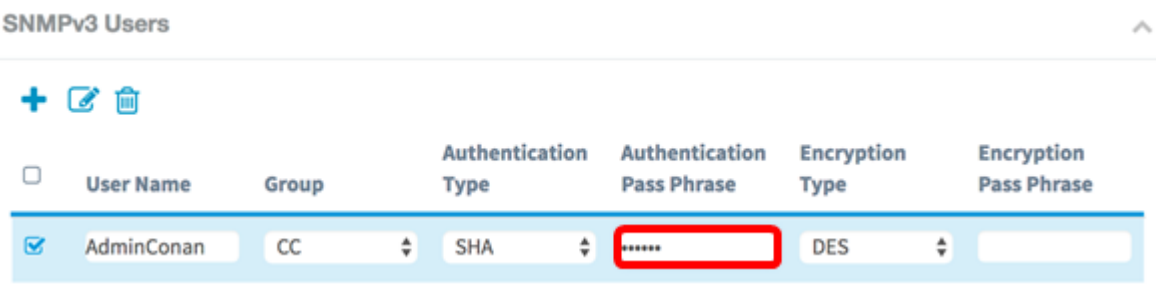

步骤6.从Encryption Type下拉菜单中,选择加密方法来加密SNMPv3请求。选项有:

- DES 数据加密标准(DES)是使用64位共享密钥的对称分组密码。
- AES128 使用128位密钥的高级加密标准。

#### 注意:在本例中,选择DES。

SNMP<sub>v3</sub> Users  $\lambda$ 十区向 Authentication Authentication Encryption **Encryption**  $\Box$ **Pass Phrase User Name** Group Type **Pass Phrase** Type  $\mathbf{z}$  $cc$ **SHA DES** AdminConan ÷  $\div$  ......... ........... **AES128** 

步骤7.在Encryption Pass Phrase字*段中*,输入用户的关联密码。这用于加密发送到网络中其 他设备的数据。此密码还用于解密另一端的数据。通信设备中的密码必须匹配。密码长度可以 介于8到32个字符之间。

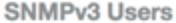

 $+$  $C$  $m$ 

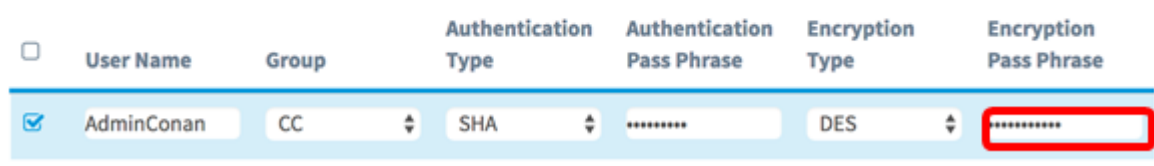

步骤8.单击<mark>、Save</mark>

现在,您应该已在WAP125上成功配置SNMPv3用户。

#### 配置SNMPv3目标

SNMP目标是指发送的消息和向其发送代理通知的管理设备。每个目标都由目标名称、IP地址 、UDP端口和用户名标识。

SNMPv3将SNMP目标通知作为通知消息发送到SNMP管理器,而不是陷阱。这可确保目标传 输,因为陷阱不使用确认,而是通知。

步骤1.单击**+按**钮,在SNMPv3 Targets下创建新条目。

#### 注意:总共可以配置多达16个目标。

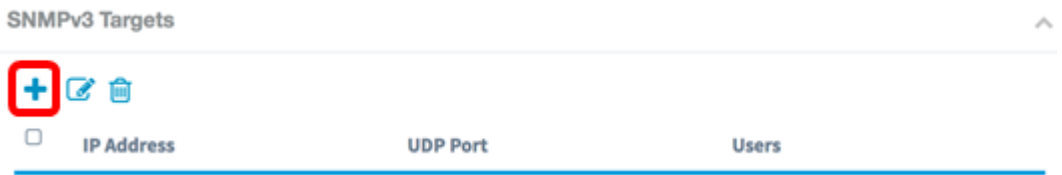

步骤2.在IP Address字段中,输入将发送所有SNMP陷阱的目标IP地址。这通常是网络管理系 统地址。这可以是IPv4或IPv6地址。

注意:在本例中,使用192.168.2.165。

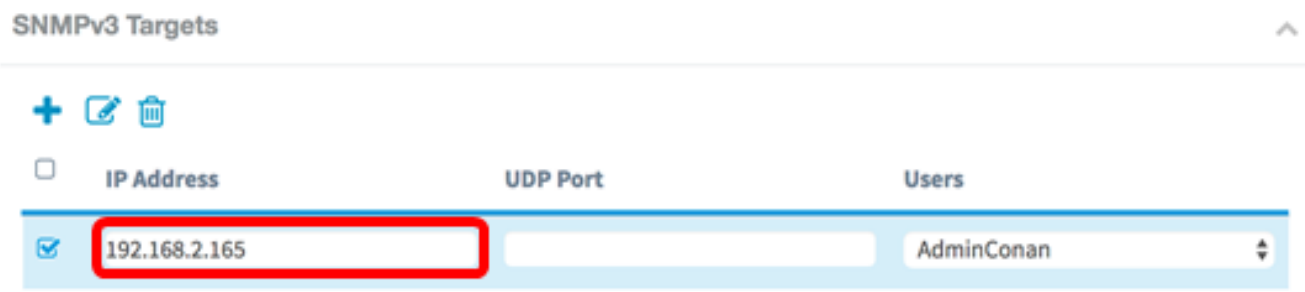

步骤3.在UDP Port字段中输入用户数据报协议(UDP)的端口号。SNMP代理检查此端口的访问 请求。默认值为161。有效范围为1025到65535。

注意:在本例中,使用161。

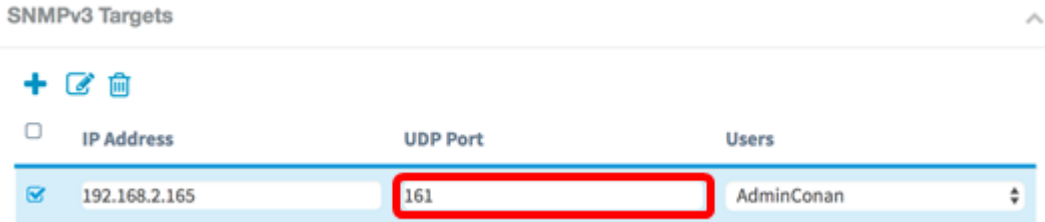

步骤4.从Users下拉列表中选择要与目标关联的用户。此列表显示在"用户"(Users)页面上创建 的所有用户的列表。

## 注意:选择AdminConn作为用户。

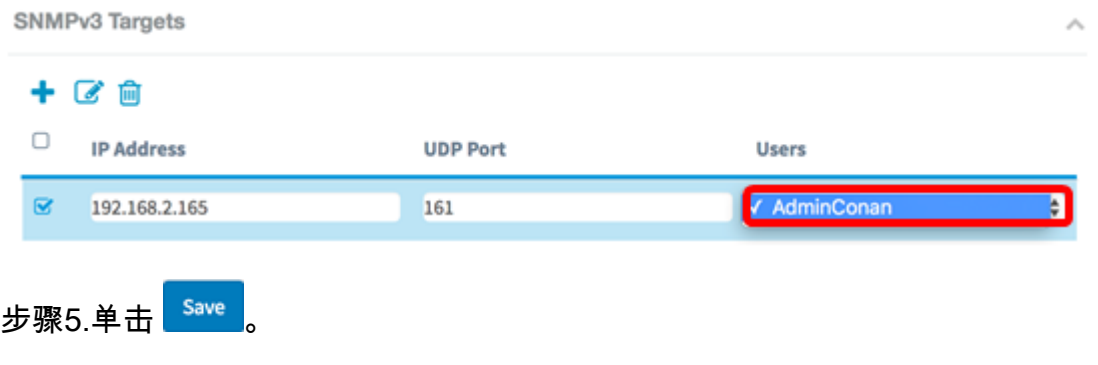

现在,您应该已在WAP125和WAP581上成功配置SNMPv3目标。